## **Eigene Email-Adresse im Schulcampus-Profil eintragen – wichtig für Passwort-Rücksetzung**

Zuerst im Schulcampus einloggen, oben links auf "Startseite" des Schulcampus gehen und dann oben rechts zum *Schulcampus-Profil* wechseln: (nicht verwechseln mit dem Moodle-Profil!)

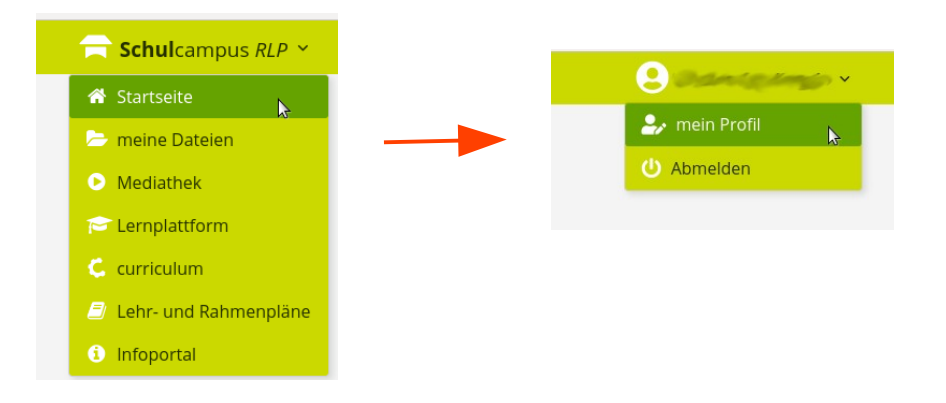

Dann auf "Mein Profil" und dann bei "Email" die eigene Email-Adresse eintragen und weiter unten auf "Speichern" klicken:

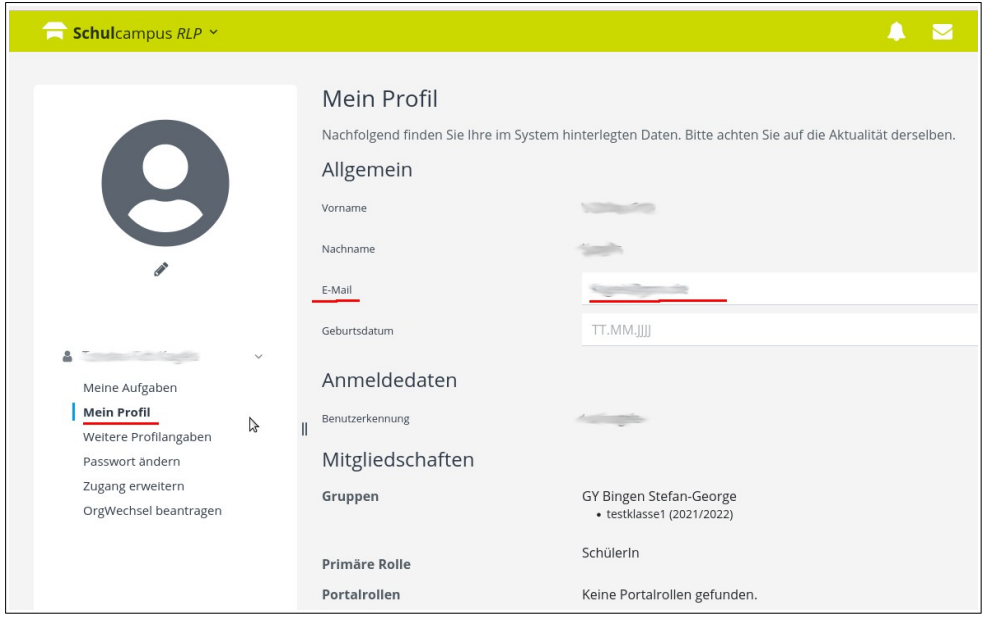

Zur Bestätigung der Email-Adresse bekommt man eine Email mit einem Bestätigungs-Link zugeschickt.

Dazu also die eigenen Emails abrufen (eventuell auch im Spam-Ordner nachsehen) und den Bestätigungs-Link anklicken.

Erst nach der Bestätigung wird die neue Email-Adresse übernommen.

Die eingetragene Email-Adresse ist nur für Lehrkräfte sichtbar, nicht für die anderen Kurs-Teilnehmer!

Sollte man nun irgendwann sein Schulcampus-Passwort vergessen haben, so kann man es sich über die "Passwort vergessen" -Funktion selbst zurücksetzen und neu eingeben.

Passwort zurücksetzen: <https://www.schulcampus-rlp.de/login>

Anleitung dazu:

<https://infoportal.schulcampus-rlp.de/support/startseite-schulcampus-rlp/passwort-vergessen/>